## **合否結果を照会する (1/2)**

Post@netにログインしてください。 ※ログイン方法は13~14ページ参照。

## ログインすると学校一覧が表示されます。

「下関市立大学」を選択し、『出願内容を確認』ボタンをクリックしてください。

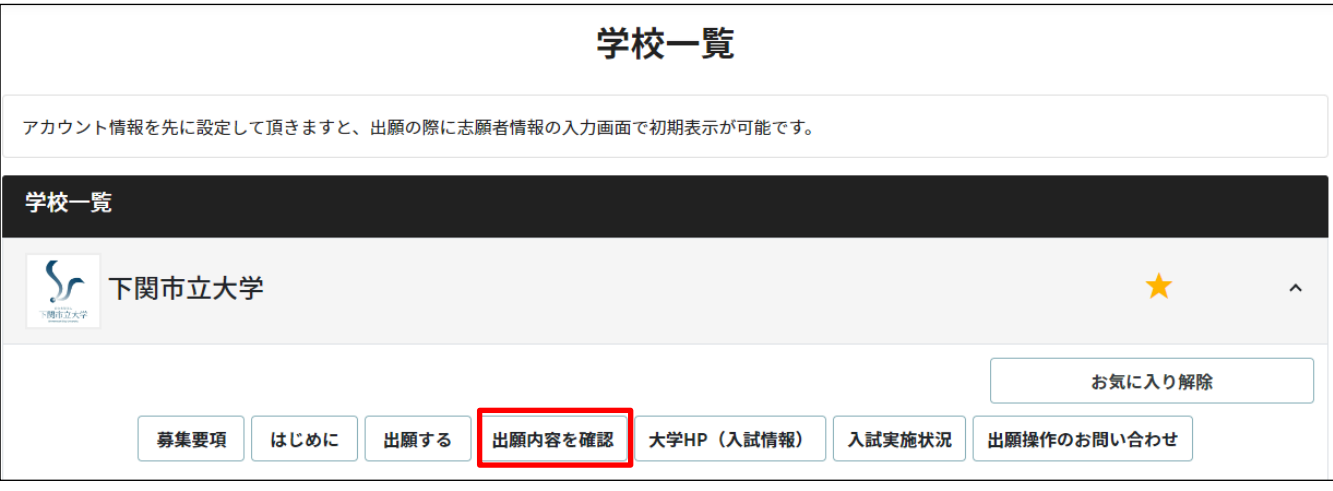

 出願内容一覧が表示されます。 『合否結果昭会』ボタンをクリックしてください。

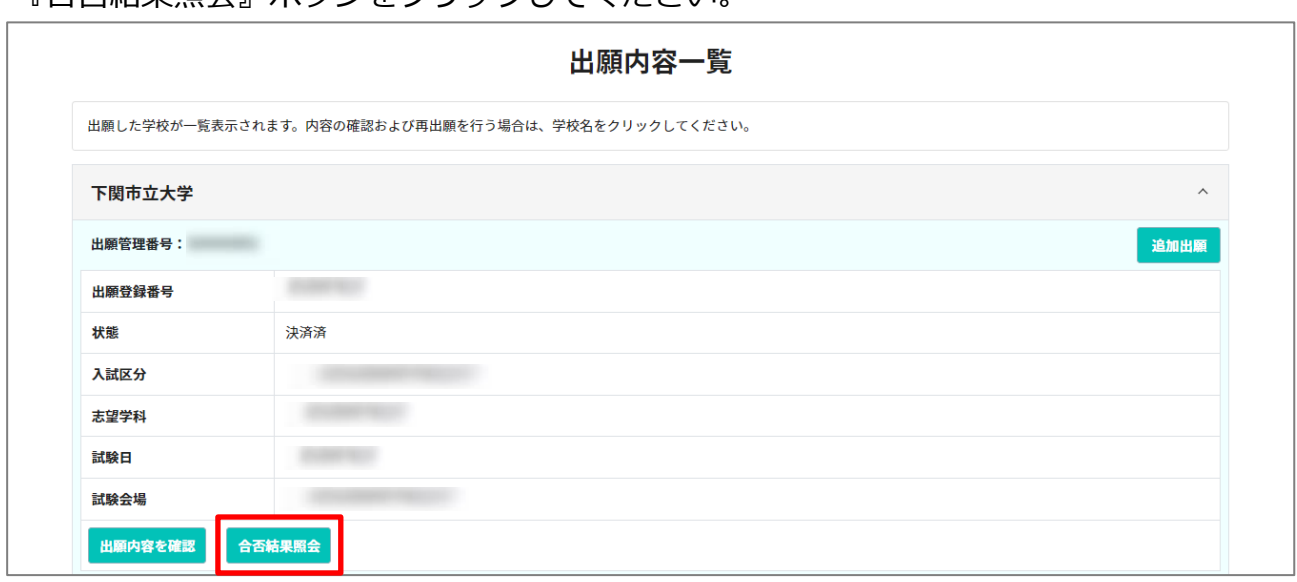

④ 確認画面が表示されます。

『はい』ボタンをクリックしてください。

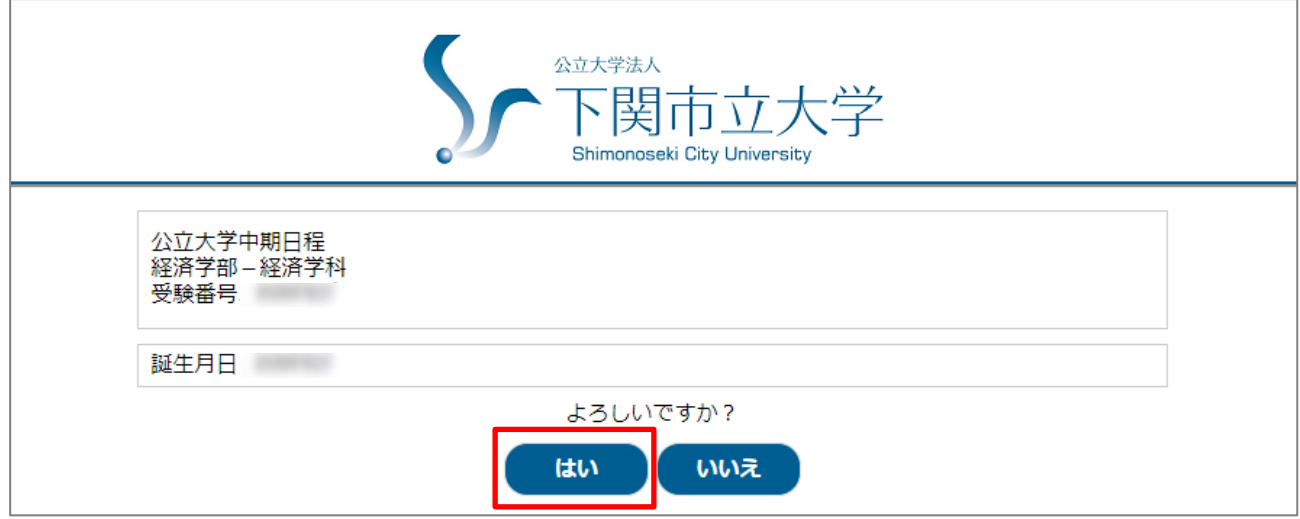

⑤ 合否結果が表示されます。

※合格者には「合格通知書」と「入学手続書類」を郵送します。

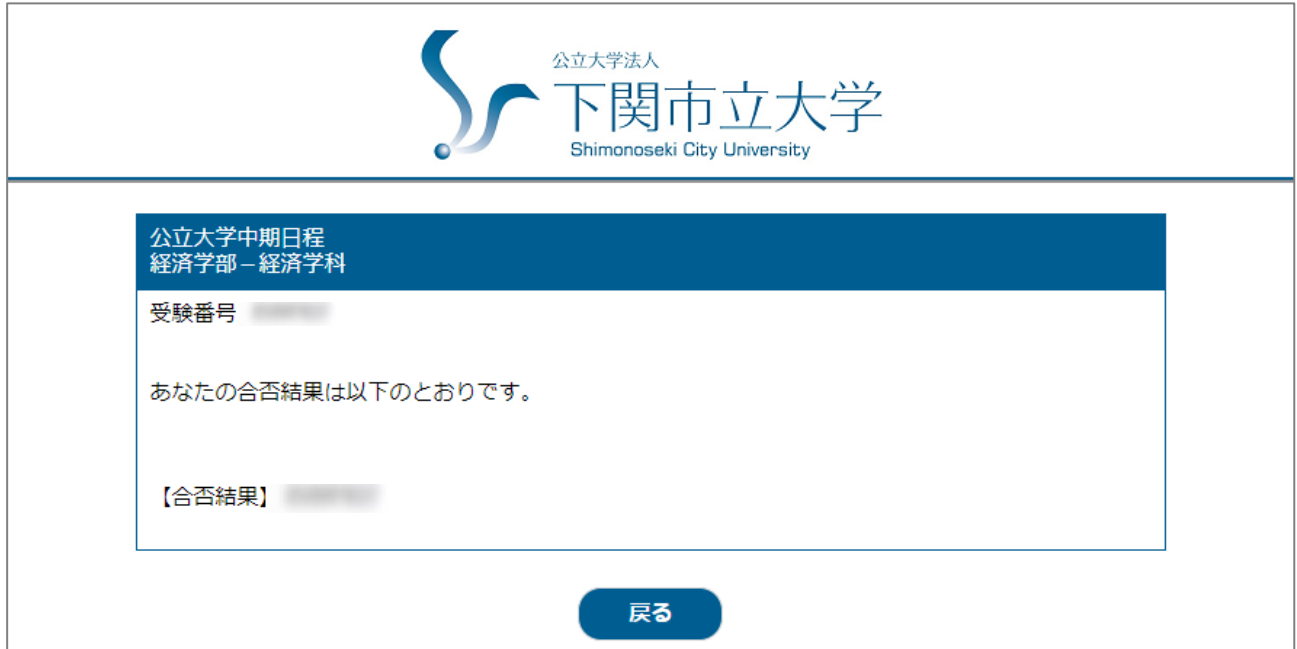